## **User Manual**

020-102264-03

# Boxer 2K Boxer 2K20 (Bc.3), Boxer 2K25 (Bc.4), Boxer 2K30 (Bc.5)

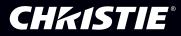

#### NOTICES

#### **COPYRIGHT AND TRADEMARKS**

Copyright  $^{\odot}$  2016 Christie Digital Systems USA Inc. All rights reserved.

All brand names and product names are trademarks, registered trademarks or trade names of their respective holders.

#### GENERAL

Every effort has been made to ensure accuracy, however in some cases changes in the products or availability could occur which may not be reflected in this document. Christie reserves the right to make changes to specifications at any time without notice. Performance specifications are typical, but may vary depending on conditions beyond Christie's control such as maintenance of the product in proper working conditions. Performance specifications are based on information available at the time of printing. Christie makes no warranty of any kind with regard to this material, including, but not limited to, implied warranties of fitness for a particular purpose. Christie will not be liable for errors contained herein or for incidental or consequential damages in connection with the performance or use of this material. Canadian manufacturing facility is ISO 9001 and 14001 certified.

#### WARRANTY

Products are warranted under Christie's standard limited warranty, the complete details of which are available by contacting your Christie dealer or Christie. In addition to the other limitations that may be specified in Christie's standard limited warranty and, to the extent relevant or applicable to your product, the warranty does not cover:

- a. Problems or damage occurring during shipment, in either direction.
- b. Projector lamps (See Christie's separate lamp program policy).
- c. Problems or damage caused by use of a projector lamp beyond the recommended lamp life, or use of a lamp other than a Christie lamp supplied by Christie or an authorized distributor of Christie lamps.
- d. Problems or damage caused by combination of a product with non-Christie equipment, such as distribution systems, cameras, DVD players, etc., or use of a product with any non-Christie interface device.
- e. Problems or damage caused by the use of any lamp, replacement part or component purchased or obtained from an unauthorized distributor of Christie lamps, replacement parts or components including, without limitation, any distributor offering Christie lamps, replacement parts or components through the internet (confirmation of authorized distributors may be obtained from Christie).
- f. Problems or damage caused by misuse, improper power source, accident, fire, flood, lightening, earthquake or other natural disaster.
- g. Problems or damage caused by improper installation/alignment, or by equipment modification, if by other than Christie service personnel or a Christie authorized repair service provider.
- h. Problems or damage caused by use of a product on a motion platform or other movable device where such product has not been designed, modified or approved by Christie for such use.
- i. Problems or damage caused by use of a projector in the presence of an oil-based fog machine or laser-based lighting that is unrelated to the projector.
- j. For LCD projectors, the warranty period specified in the warranty applies only where the LCD projector is in "normal use" which means the LCD projector is not used more than 8 hours a day, 5 days a week.
- k. Except where the product is designed for outdoor use, problems or damage caused by use of the product outdoors unless such product is protected from precipitation or other adverse weather or environmental conditions and the ambient temperature is within the recommended ambient temperature set forth in the specifications for such product.
- I. Defects caused by normal wear and tear or otherwise due to normal aging of a product.

The warranty does not apply to any product where the serial number has been removed or obliterated. The warranty also does not apply to any product sold by a reseller to an end user outside of the country where the reseller is located unless (i) Christie has an office in the country where the end user is located or (ii) the required international warranty fee has been paid.

The warranty does not obligate Christie to provide any on site warranty service at the product site location.

#### PREVENTATIVE MAINTENANCE

Preventative maintenance is an important part of the continued and proper operation of your product. Please see the Maintenance section for specific maintenance items as they relate to your product. Failure to perform maintenance as required, and in accordance with the maintenance schedule specified by Christie, will void the warranty.

#### REGULATORY

The product has been tested and found to comply with the limits for a Class A digital device, pursuant to Part 15 of the FCC Rules. These limits are designed to provide reasonable protection against harmful interference when the product is operated in a commercial environment. The product generates, uses, and can radiate radio frequency energy and, if not installed and used in accordance with the instruction manual, may cause harmful interference to radio communications. Operation of the product in a residential area is likely to cause harmful interference in which case the user will be required to correct the interference at the user's own expense.

#### CAN ICES-3 (A) / NMB-3 (A)

이 기기는 업무용(A급)으로 전자과적합등록을 한 기기이오니 판매자 또는 사용자는 이점을 주의하시기 바라며, 가정 외의 지역에서 사용하는 것을 목적으로 합니다.

#### ENVIRONMENTAL

The product is designed and manufactured with high-quality materials and components that can be recycled and reused. This symbol  $\overline{\mathbb{X}}$  means that electrical and electronic equipment, at their end-of-life, should be disposed of separately from regular waste. Please dispose of the product appropriately and according to local regulations. In the European Union, there are separate collection systems for used electrical and electronic products. Please help us to conserve the environment we live in!

#### **CH**kiSTIE<sup>®</sup>

# Content

| In | troduction                                     |
|----|------------------------------------------------|
|    | Safety and warning guidelines                  |
|    | Light intensity hazard                         |
|    | Product labels                                 |
|    | Projector overview.                            |
|    | Contact your dealer                            |
|    | Key features                                   |
|    | How the projector works                        |
|    | List of components.                            |
|    | Site requirements                              |
|    | Physical operating environment                 |
|    | Power connection                               |
|    | Projector components                           |
|    | IR remote keypad                               |
|    | Display panel components                       |
|    | Turning the projector on                       |
|    | Projector LED status indicators                |
|    | Projector LED shutter indicators               |
|    | Turning the projector off                      |
| A  | ljusting the image                             |
|    | Selecting screen image orientation             |
|    | Setting the image resize preset                |
|    | Adjusting lens settings                        |
|    | Adjusting offset                               |
|    | Resetting the lens to home position            |
|    | Aligning the image with lens zoom and focus    |
|    | Locking the lens motor                         |
|    | Determining what lens warnings are displayed   |
|    | Adjusting primary colors                       |
|    | DMD color correction                           |
|    | Adjusting color by precise chromaticity values |
|    | Adjusting color by saturation                  |
|    | Signal color correction                        |

|   | Adjusting color by temperature                                          |
|---|-------------------------------------------------------------------------|
|   | Adjusting color values based on gamma function                          |
|   | Selecting the color correction mode                                     |
|   | Correcting for ambient light                                            |
|   | Setting the frame delay                                                 |
|   | Enabling film mode detect                                               |
|   | Adjusting the image sharpness                                           |
|   | Enabling edge blending                                                  |
|   | Blending black levels for multiple projectors                           |
|   | Enabling black level blending                                           |
|   | Adjusting the black level blends                                        |
|   | Resetting black level blending                                          |
|   | Geometry correction                                                     |
|   | Enabling warping                                                        |
|   | Correcting the shape of a keystoned image                               |
| C | onfiguring overtem pottinge                                             |
|   | onfiguring system settings                                              |
|   | Setting the date on the projector                                       |
|   | Setting the time on the projector                                       |
|   | Synchronizing the date and time                                         |
|   | Changing the splash screen                                              |
|   | Determining the on-screen display position                              |
|   | Changing the language                                                   |
|   | Resuming projector operation after an AC power interruption             |
|   | Enabling direct pass-through of HDMI, 3G, and DisplayPort input signals |
|   | Adjusting lamp power                                                    |
|   | BrightSelect <sup>™</sup>                                               |
|   | Selecting lamps using BrightSelect <sup>™</sup>                         |
| С | onfiguring communications                                               |
|   | Enabling projector communication                                        |
|   | Setting the remote access level                                         |
|   | Communicating with Boxer 2K through Art-Net                             |
|   | Art-Net channel listing                                                 |
|   | Index list for the input channel                                        |
|   | Working with macros.                                                    |
|   | Adding a macro                                                          |
|   | Copying a macro                                                         |
|   | Editing a macro                                                         |
|   | J                                                                       |

| Deleting a macro                                             |
|--------------------------------------------------------------|
| Configuring the GPIO                                         |
| GPIO connector                                               |
| Setting up projector profiles                                |
| Creating a new projector profile                             |
| Importing a projector profile                                |
| Restoring settings from a profile                            |
| Renaming a projector profile                                 |
| Exporting a projector profile to an external device          |
| Deleting a projector profile                                 |
| Backup, restore, and upgrade projector files                 |
| Upgrading the Boxer 2K software                              |
| Exporting backup settings to an external device              |
| Importing a file from an external device to restore settings |
| Restoring projector default settings                         |
| Diagnostic tools                                             |
| Viewing projector information                                |
| Viewing lamp information.                                    |
| Adding lamp end-of-life indicator                            |
| Freezing an image.                                           |
| Test patterns.                                               |
| Selecting a test pattern                                     |
| Modifying grey level test pattern characteristics.           |
| Modifying ramp test pattern characteristics                  |
| Modifying grid test pattern characteristics                  |
| Enabling a specific test pattern color                       |
| Viewing Boxer 2K status.                                     |
| Monitoring projector and lamps with Christie TAP             |
| Running the Boxer 2K interrogator                            |
| Monitoring Boxer 2K with SNMP                                |
| Setting the SNMP read community string                       |
| Configuring traps                                            |
| Defining a trap IP address                                   |
| Restoring factory default settings                           |
| Specifications                                               |

| Display                                     |
|---------------------------------------------|
| Control signal compatibility                |
| Optional input cards                        |
| Temperature sensor thresholds               |
| Warning thresholds for fans                 |
| Warning threshold for liquid cooling module |
| Power requirements                          |
| Physical specifications                     |
| Accessories                                 |
| Regulatory                                  |
| Safety                                      |
| Approvals                                   |
| Electro-magnetic compatibility              |
| Environment                                 |

#### **CH**kiSTIE

# Introduction

This manual is intended for Christie qualified installers and trained operators of Christie Boxer 2K projection systems.

For complete Boxer 2K product documentation and technical support, go to www.christiedigital.com.

## Safety and warning guidelines

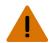

Warning! Failure to comply with the following could result in death or serious injury.

- Do not look directly into the lens or at the lamp. The extremely high brightness can cause permanent eye damage.
- EXTREME BRIGHTNESS! When accessing a restricted access location for product service or maintenance, avoid exposure to the product beam path by turning the product power off and disconnecting the product from AC power, or by shuttering the lamp to avoid emissions from the front aperture.
- FIRE HAZARD! Keep hands, clothes, and all combustible material away from the concentrated light beam of the lamps.
- SHOCK HAZARD! Power supply uses double pole/neutral fusing. Disconnect all power sources before opening the product.
- FIRE HAZARD! Do not exceed 30 A for the breaker to power Input 1 on the projector.
- Install the product near an easily accessible AC receptacle.
- FIRE AND SHOCK HAZARD! Use only the attachments, accessories, tools, and replacement parts specified by Christie.

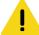

**Caution!** Failure to comply with the following could result in minor or moderate injury.

- This product must be operated in an environment that meets the operating range as specified in this manual.
- TRIP OR FIRE HAZARD! Position all cables where they cannot contact hot surfaces, be pulled, be tripped over, or damaged by persons walking on or objects rolling over the cables.
- The American Conference of Governmental Industrial Hygienists (ACGIH) recommends occupational UV exposure for an 8-hour day to be less than 0.1 microwatts per square centimeters of effective UV radiation. A workplace evaluation is advised to assure employees are not exposed to cumulative radiation levels exceeding the government guidelines for your area. Be aware that some medications are known to increase sensitivity to UV radiation.

## Light intensity hazard

This projector has been classified as Risk Group 3 as per the IEC62471 standard due to possible hazardous optical and thermal radiation being emitted.

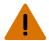

Warning! Failure to comply with the following could result in serious injury.

- PERMANENT/TEMPORARY BLINDNESS HAZARD! No direct exposure to the beam must be permitted.
- PERMANENT/TEMPORARY BLINDNESS HAZARD! Operators must control access to the beam within the hazard distance or install the product at the height (greater than or equal to 3.0 m from the floor to the beam) that prevents exposure of spectators' eyes within the hazard distance.
- EXTREME BRIGHTNESS! Do not place reflective objects in the product light path.

## **Product labels**

Learn about the labels that may be used on the product. Labels on your product may be yellow or black and white.

#### **General hazards**

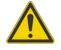

General hazard.

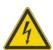

Electric shock hazard. To avoid personal injury, disconnect all power sources before performing maintenance or service.

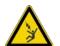

Electrocution hazard. To avoid personal injury, always disconnect all power sources before performing maintenance or service procedures.

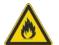

Fire hazard. To avoid personal injury and property damage, follow the instructions provided in this document.

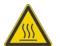

Hot surface hazard. To avoid personal injury, allow the product to cool for the recommended cool down time before performing maintenance or service.

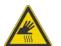

Burn hazard. To avoid personal injury, allow the product to cool for the recommended cool down time before performing maintenance or service.

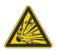

Explosive material hazard. To avoid personal injury, disconnect all power sources before performing maintenance or service, and wear Christie-approved protective clothing.

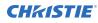

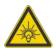

Bright light hazard. To avoid personal injury, never look directly at the light source.

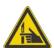

Pinch hazard. To avoid personal injury, keep hands clear and loose clothing tied back.

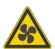

Fan hazard. To avoid personal injury, keep hands clear and loose clothing tied back. Always disconnect all power sources before performing maintenance or service procedures.

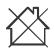

Not for household use.

#### **Mandatory action**

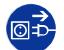

Disconnect all power sources before performing maintenance or service procedures.

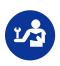

Consult the service manual.

#### **Electrical labels**

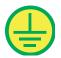

Indicates the presence of a protective earth ground.

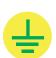

Indicates the presence of an earth ground.

#### **Additional hazard labels**

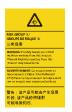

Risk Group 3 warning: Indicates a potential optical radiation hazard emitted from this product. Thermal radiation emitted from this product may cause burns.

## **Projector overview**

Learn about the Boxer 2K projector.

The Boxer 2K is a professional quality, easy-to-use projector using Digital Light Processing (DLP<sup>TM</sup>) technology from Texas Instruments. Integrating smoothly into traditional projection environments, the Boxer 2K interfaces with local networks throughout the world, for multimedia presentations from a variety of formats, to offer stunning wide screen images.

## **Contact your dealer**

Record the information about your projector and keep this information with your records to assist with the servicing of your projector. If you encounter a problem with your Christie projector, contact your dealer.

| Purchase record                                                                                              |  |  |  |
|----------------------------------------------------------------------------------------------------|--|--|--|
| Dealer:                                                                                                    |  |  |  |
| Dealer or Christie Sales/Service contact phone number:                                                       |  |  |  |
| Projector serial number:<br>The serial number can be found on the license label located on the display panel |  |  |  |
| Purchase date:                                                                                               |  |  |  |
| Installation date:                                                                                           |  |  |  |
| Ethernet settings                                                                                            |  |  |  |
|                                                                                                    |  |  |  |
|                                                                                                    |  |  |  |
|                                                                                                    |  |  |  |

# **Key features**

Subnet mask

Understand the important features of the projector.

- Built in warp and blend of projected images
- Near field communication
- Multi-lamp module with no lamp alignment required
- Improved lens mount with bayonet style insertion
- Single phase 200-240 V
- Side access to optical adjustments
- Omnidirectional operation
- TruLife electronics
- New LCD display to provide information at-a-glance

## How the projector works

The Boxer 2K accepts a variety of input signals for projection on front or rear projection screens, typical in commercial or other large screen applications.

High-brightness light is generated by mercury vapor lamps, then modulated by three Digital Micromirror Device (DMD) panels responding to incoming data streams of digitized red, green and blue color information. As these digital streams flow from the source, light from the responding "on" pixels of each panel is reflected, converged and then projected to the screen through one or more projection lenses, where all pixel reflections are superimposed in sharp full-color images.

## List of components

Verify all components were received with the projector.

- Power cord for full brightness, multi-lamp operation
- Power cord for limited power, single lamp operation
- IR remote keypad

## **Site requirements**

To safely install and operate the projector, the installation location must have restricted access for authorized personnel only and meet these minimum requirements.

### **Physical operating environment**

Provides specifications for the operating environment.

- Ambient temperature (operating) 5 to 40°C (41 to 104°F) up to 1500 ft
- Humidity (non-condensing) 10 to 80%
- Operating altitude: 10,000 ft maximum at 5 to 25 degrees Celsius ambient

#### **Power connection**

The projector uses an innovative dual AC inlet power system that offers two power modes.

To operate at full brightness (six lamps), power the projector using AC Input 1 if the appropriate high power source is available. To operate in limited power mode (single lamp), power the projector using standard lower power sources using AC Input 2. A different power cord is provided for each power source. A 30A rated wall breaker is required at the installation when using Input 1. A 15A rated wall breaker is required at the installation when using Input 2.

# **Projector components**

Identify the main components of the projector.

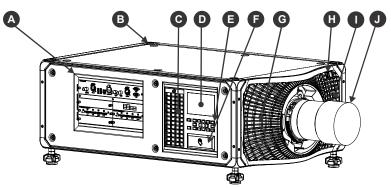

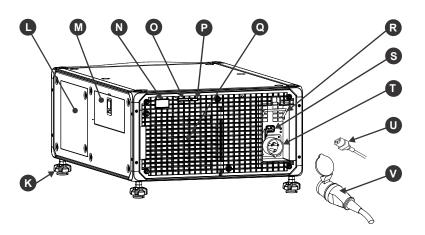

| ID | Component                      | Description                                                                                     |  |
|----|--------------------------------|-------------------------------------------------------------------------------------------------|--|
| A  | Communication and input panel  | Connects media sources to either the ports on the option cards or the IMXB.                     |  |
| В  | Mounting and rigging holes     | M12 $\times$ 1.75 holes for projector feet installation and offer mounting and rigging points.  |  |
| С  | User interface air filter door | Provides to the user interface air filter.                                                      |  |
| D  | Display panel                  | Displays the projector menus and status.                                                        |  |
| E  | Keypad interface               | Controls the projector.                                                                         |  |
| F  | Christie TAP Enables           | Android devices to communicate with the projector using near field communication.               |  |
| G  | Electronics-side filter door   | Provides access to the electronics-side air filter.                                             |  |
| Н  | Front IR                       | Receives transmissions from the IR remote.                                                      |  |
| Ι  | Lamp-side filter door          | Provides access to the lamp-side air filter.                                                    |  |
| J  | Projection lens                | A variety of lenses can be used with the projector. Available lenses are listed in accessories. |  |

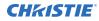

| ID | Component                    | Description                                                                                                    |  |
|----|------------------------------|----------------------------------------------------------------------------------------------------|--|
| К  | Adjustable feet              | Raise or lower these feet when positioning the projector to make sure it<br>is level on all sides so the displayed image appears rectangular without<br>any keystone. |  |
| L  | Service compartment          | Access to fold mirror, optical zoom/focus, and DMD convergence adjustments.                                                                                           |  |
| М  | Tool box                     | Provides tools for Christie qualified technicians.                                                                                                    |  |
| Ν  | Rear IR                      | Receives transmissions from the IR remote.                                                                                                    |  |
| 0  | LED status indicator         | Indicates lamp and power status.                                                                                                    |  |
| Р  | Shutter LED status indicator | Indicates shutter status.                                                                                                    |  |
| Q  | Lamp door                    | Access to lamp compartment.                                                                                                    |  |
| R  | AC lock                      | Locks Input 1 power cord.                                                                                                    |  |
| S  | AC Input 2: limited power    | Use this IEC 320-C14 inlet to connect to an appropriately rated power cord (component R) provided for your region. For use in limited power mode.                     |  |
| Т  | AC Input 1: full power       | Use this IEC 309 inlet to connect to an appropriately rated power cord (component S) provided for your region. For use in full power mode.                            |  |
| U  | Power cord: limited power    | Connects the provided power cord appropriately rated for your region to AC Input 2 for limited power mode.                                                            |  |
| V  | Power cord: full power       | Connects the provided power cord appropriately rated for your region to AC Input 1 for full power mode.                                                               |  |

## **IR remote keypad**

The IR remote keypad controls the projector by way of wireless communications from a battery-powered infrared (IR) transmitter.

To use the IR remote, direct the keypad toward the projector's front or rear IR sensor and press a function key. One of the two IR sensors on the projector will detect the signal and relay the commands for internal processing. The remote also offers a connector for wired connections to the projector.

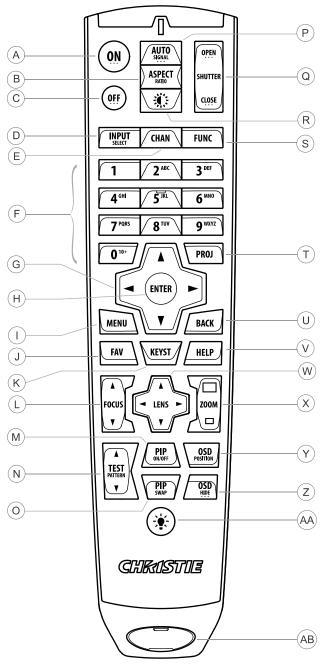

| Button | Description                                            |  |
|--------|--------------------------------------------------------|--|
| А      | Powers the projector lamps on.                         |  |
| В      | Opens the aspect ratio dialog.                         |  |
| С      | Turns the lamps off and puts the projector in standby. |  |
| D      | Selects an active or inactive input on any slot.       |  |
| E      | Not supported.                                         |  |

#### **CHkiSTIE**<sup>®</sup>

| Button | Description                                                            |  |
|--------|------------------------------------------------------------------------|--|
| F      | Enter a number, such as menu, item index or value.                     |  |
| G      | Use the arrows to navigate within a menu or to adjust settings.        |  |
| Н      | Selects a highlighted menu item and changes or accepts a value.        |  |
| I      | Toggles the menus on/off.                                              |  |
| J      | Not supported.                                                         |  |
| К      | Opens the keystone dialog.                                             |  |
| L      | Adjusts the lens focus.                                                |  |
| М      | Not supported.                                                         |  |
| N      | Displays a test pattern.                                               |  |
| 0      | Not supported.                                                         |  |
| Р      | Optimizes the image automatically.                                     |  |
| Q      | Opens or closes the shutter.                                           |  |
| R      | Not supported.                                                         |  |
| S      | Initiates a custom action when a number is selected.                   |  |
| Т      | Selects a projector in multi-projector installations.                  |  |
| U      | Returns to the previous menu level or exits menus if at the top level. |  |
| V      | Displays context-sensitive help.                                       |  |
| W      | Arrows adjust the lens offset.                                         |  |
| Х      | Adjust the lens zoom.                                                  |  |
| Y      | Opens the OSD position menu.                                           |  |
| Z      | Shows or hides the OSD menus.                                          |  |
| AA     | Turns the remote backlight on.                                         |  |
| AB     | Male XLR connector for wired option.                                   |  |

# **Display panel components**

Identify the main components of the display panel (also known as the home page).

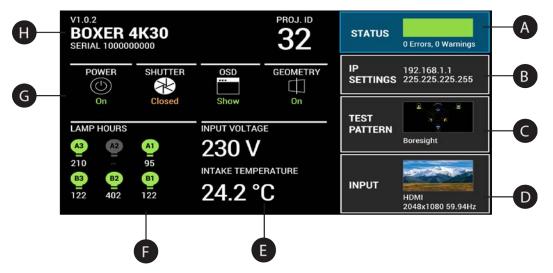

| ID | Component                           | Description                                                                                                    |  |
|----|-------------------------------------|----------------------------------------------------------------------------------------------------|--|
| A  | Status                              | Contains information about the health of the projector including<br>the number of warnings and errors.<br>Provides access to the status system.  |  |
| В  | IP Settings                         | Displays the IP address and subnet values.<br>Provides access to changing the IP settings.                                                       |  |
| С  | Test Pattern                        | Displays the currently selected test pattern. If no test pattern is selected, Off is displayed.<br>Provides access to the list of test patterns. |  |
| D  | Input                               | Displays the signal for the currently selected input.<br>Provides access to the list of input signals.                                           |  |
| E  | Power and Temperature               | Indicates the incoming voltage, measured in Volts, and intake temperature, measured in Celsius.                                                  |  |
| F  | Lamp Hours                          | Displays the state of the lamps and the number of hours used.                                                                                    |  |
| G  | Projector and Component<br>Controls | Indicates the states of the projector and its components.                                                                                        |  |
| Н  | Projector Information               | Provides information about the projector such as the projector name, serial number, software version, and projector ID.                          |  |

# **Turning the projector on**

When the projector AC power supply is plugged in, the power is on.

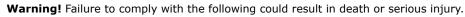

- SHOCK HAZARD! Do not attempt operation if the AC supply is not within the specified voltage and power range, as specified on the license label.
- Plug the projector in to AC power. The projector automatically powers on when plugged in. The display panel functionality
- becomes available.
   To turn the lamps on, press and hold the **Power** button until you hear a beep.

## **Projector LED status indicators**

Identify the LED state colors and meaning.

| LED    | State                 |                             | Description                                                                                                    |
|--------|-----------------------|-----------------------------|----------------------------------------------------------------------------------------------------|
| Blue   | Solid                 | Standby                     | Lamps are off. Video electronics are off. Projector status is OK.                                                                                                    |
|        | Flashing              | Cool down                   | Projector is moving to one of the two standby states:                                                                                                    |
|        |                       |                             | <ul> <li>Lamps are off and video electronics are<br/>booting up.</li> </ul>                                                                                                    |
|        |                       |                             | • Lamps are off. Video electronics and lamps are cooling down.                                                                                                    |
| Green  | Solid                 | Lamps on                    | Lamps are on. Projector status is OK.                                                                                                    |
|        | Flashing              | Startup                     | Projector is moving to lamp on state. Lamps are striking and warming up. Video electronics are initializing.                                                                          |
| Yellow | Solid                 | Warning in<br>standby       | Projector is in standby state. A problem exists with<br>the projector that does not prevent it from<br>operating.                                                                     |
|        | Flashing yellow/green | Warning during<br>startup   | Projector is in a startup state. A problem exists with the projector that does not prevent it from operating.                                                                         |
|        | Flashing              | Warning with<br>lamps on    | Lamps are on. A problem exists with the projector that will not cause it to shut down.                                                                                                |
|        | Flashing yellow/blue  | Warning during<br>cool down | Projector is in a cool down state. Lamps are off.<br>Video electronics and lamps are cooling down. A<br>problem exists with the projector that does not<br>prevent it from operating. |
| Red    | Solid                 | Error in<br>standby         | Projector is in standby. An error exists that prevents the projector from starting up.                                                                                                |

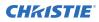

| LED | State    |        | Description                                                                                                    |
|-----|----------|--------|----------------------------------------------------------------------------------------------------|
|     | Flashing | Error  | An error with the projector exists during startup, cool down, or when the lamps are off. Projector will proceed to shut down. |
| Off |          | AC off | The AC power is off.                                                                                                    |

## **Projector LED shutter indicators**

Identify the shutter LED state colors and meaning.

| LED           | State          | Description                                                                            |
|---------------|----------------|----------------------------------------------------------------------------------------|
| Solid magenta | Shutter closed | The shutter is closed.                                                                 |
|               |                | In standby, the shutter is always automatically closed and the magenta light is muted. |
| Off           | Shutter open   | The shutter is open.                                                                   |

# **Turning the projector off**

When powering off in preparation for inspection or maintenance, always disconnect from AC.

- To turn the lamps off, press and hold the **Power** button until you hear a beep. When powering off the projector, allow the projector to complete its cool down cycle. Do not immediately unplug the projector if this can be avoided.
- 2. To turn off power to the projector, disconnect from AC power.

# **Adjusting the image**

Adjust the projector image. Christie recommends warming the lens before completing these procedures as focus may change as the lens warms.

## **Selecting screen image orientation**

Specify the orientation to use for the image. The projector supports front projection, rear projection, front projection inverted, or rear projection inverted.

- 1. Select **MENU** > **Image Settings** > **Image Orientation**.
- 2. Select the required orientation from the list.
- 3. To confirm your selection, press Enter.

## Setting the image resize preset

Set the image resize preset to determine if an image will display in its native resolution or will resize by maximizing the height, width, both height and width, or to the maximum size while keeping the original aspect ratio.

- 1. Select **MENU** > **Image Settings** > **Size & Position** > **Resize Presets**.
- 2. Select the appropriate resize preset:
  - **Auto**—Maximize for current source.
  - **No Resizing**—Display in native resolution.
  - Full Size—Fill the screen, regardless of source.
  - **Full Width**—Fill display width and keep aspect ratio.
  - **Full Height**—Fill display height and keep aspect ratio.
- 3. Select Enter.

# **Adjusting lens settings**

Adjust various lens settings including the offset, zoom, focus, and locking the lens motor.

## **Adjusting offset**

Always adjust offset before adjusting boresight.

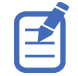

For the best optical performance and minimal keystone, use offsets instead of aiming at the center of the image, in off-axis installations. Avoid extreme tilts or offsets. Corner vignettes on a white test pattern indicate extreme offset that should be avoided using mechanical alignment.

- 1. Project an image with the primary lens.
- 2. Select a framing test pattern.
- 3. Select LENS OFFSET.
- 4. Use the arrows to adjust the offset to display a square image on the screen, with minimal projector aiming error.
- 5. To exit to the home page, select **Back**.

#### Resetting the lens to home position

Set the lens offset back to the home position.

- 1. Select LENS OFFSET.
  - You can also select **MENU** > **Configuration** > **Lens Settings** > **Lens Offset**.
- 2. To reset the lens to the default home position, select Enter.
- 3. To confirm the reset, select **OK**.

#### Aligning the image with lens zoom and focus

Ensure that the image reflected from the digital micromirror device (DMD) is parallel and centered with the lens and screen.

- 1. Display an image or test pattern that can be used to analyze image focus and geometry.
- 2. Select **ZOOM**.
- 3. Use the up and down arrows to zoom in or out of the image.
- 4. To exit, select **Back**.
- 5. Select **FOCUS**.
- 6. Use the up and down arrows to adjust the focus of the image.
- 7. To exit, select **Back**.
- 8. To refine your adjusts, repeat steps 2 to 7.

## Locking the lens motor

Prevents all lens motors from moving. It disables the zoom, focus, and offset settings, locking out any changes and overriding all other lens features. This feature prevents accidental lens position changes in multi-projector installations.

- 1. Select MENU > Configuration > Lens Settings > Lock all Lens Motors.
- 2. To enable locking of all lens motors, select **Enter**.

## Determining what lens warnings are displayed

Controls the level of lens warnings displayed.

- 1. Select MENU > Configuration > Lens Settings > Lens Warnings.
- 2. Select the appropriate lens warning level:
  - Show All Warnings—Shows all lens warnings.
  - **Hide Zoom Motor Warnings**—Hides zoom motor warnings. Christie recommends selecting this option when using a fixed lens.
  - **Hide Detection Warnings**—Hides lens detection warnings. Christie recommends selecting this option when using a third-party lens.
- 3. Select Enter.

## **Adjusting primary colors**

Calibrate the accuracy of primary colors, which can change because of lighting and environmental factors.

All primary colors in the projector are precisely set to pre-established values to ensure overall color performance is optimized and is as accurate as possible. Lighting and other environmental factors may slightly change how these colors appear on your screen. While the change is negligible in most cases, you may prefer to recover the originally intended color performance before trying to match colors from several projectors.

To achieve consistency use a color meter to measure the native primary colors—red, green, blue, and white—as they appear on the screen. On the basis of these new values, which are stored in memory, each projector automatically calculates any necessary corrections to reproduce the original factory colors under the current environmental conditions. This essentially calibrates a projector to its surroundings, compensating for factors such as screen type, lamp and/or ambient lighting, and improves color accuracy and consistency in a group of projectors. It ensures a good starting point for further customizing and matching; however, is not critical for all installations.

- 1. From the display panel, select **MENU** > **Admin** > **Service**.
- 2. Enter the service password.
- 3. Select Color Primary Settings.
- 4. To edit the primary colors, select **Edit Primary Colors**.
- 5. Adjust the slider or enter the measured color values of the primary color component you selected.
- 6. To confirm your selection, select **Enter**.
- 7. Repeat steps 5 and 6 for each primary color component.
- 8. To view a specific color while adjusting, select Show Color Pattern.

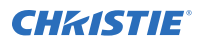

- 9. Select the appropriate color and select **Enter**.
- 10. To reset the primary colors to their defaults, select Reset Color Primaries.
- 11. At the confirmation prompt, select **OK**.

## **DMD color correction**

Adjust the DMD color values as required.

#### Adjusting color by precise chromaticity values

Change the values of the primary color components.

- 1. Select **MENU** > **Configuration** > **Color Correction by x,y**.
- 2. Adjust the slider or enter the measured color values of the primary color component you selected.
- 3. To confirm your selection, select **Enter**.
- 4. Repeat steps 2 and 3 for each primary color component.
- 5. To view a specific color while adjusting, select Show Color Pattern.
- 6. Select the appropriate color and select Enter.

### Adjusting color by saturation

Change the strength of the primary color in relation to the other primary colors.

- 1. Select **MENU** > **Configuration** > **Color Saturation**.
- 2. Adjust the value of the primary color you selected by using more or less of it in relation to the other primary colors.
- 3. To confirm your selection, select **Enter**.
- 4. Repeat steps 2 and 3 for each primary color.
- 5. To view a specific color while adjusting, select **Show Color Pattern**.
- 6. Select the appropriate color and select **Enter**.

## **Signal color correction**

Adjust the video signal color as required.

### Adjusting color by temperature

Adjust the color temperature as expressed in degrees Kelvin.

- 1. Select MENU > Image Settings > Color & Gamma.
- 2. Select Color Temperature.
- 3. Adjust the slider to change the light to warmer or cooler and select Enter.

## Adjusting color values based on gamma function

The gamma function options adjust the color values of the inputted signal to give you a more detailed picture.

- 1. Select MENU > Image Settings > Color & Gamma > Gamma Function.
- 2. Select the appropriate option:
  - sRGB
  - ITU-R BT-1886
  - Power Law Function
  - M-Series (Standard)
- 3. Select Enter.

### Selecting the color correction mode

Select the color correction mode most suited to the input signal.

- 1. Select MENU > Image Settings > Color & Gamma > Color Correction Mode.
- 2. Select the adjustment most suited to the input signal:
  - **Max Drives**—All color adjustments are turned off, allowing the projector to run at maximum brightness.
  - **Color Temperature**—Specify a color temperature between 3200 and 9300, expressed in degrees Kelvin.
  - **HD Video**—Set the output color to a specific standard value. Adjusts the colors red, green, blue, and white.
  - **Custom**—Select a user defined set of color adjustments.
- 3. Select Enter.

## **Correcting for ambient light**

Ambient light is the natural light that occurs in the environment where the projector is located.

- 1. Select MENU > Image Settings > Color & Gamma > Ambient Light Correction.
- 2. Select Enter.
- 3. Use the right and left arrows to adjust how the image displays in conditions with ambient light.
- 4. To confirm your selection, select Enter.

# **Setting the frame delay**

Delay the output signal timing relative to the input signal timing by a fraction of a frame, and up to several frames.

The minimum latency can vary based on the amount of scaling applied to the image. When using keystone or warping, an additional latency is required, depending on the amount of warp.

- 1. Select MENU > Image Settings > Advanced Image Settings > Frame Delay.
- 2. To set the frame delay, select Set Delay.

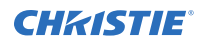

- 3. Adjust the value and to confirm your selection, select **Enter**.
- 4. To set the achievable frame delay, select **Actual Delay**.
- 5. Adjust the value and to confirm your selection, select **Enter**.

# **Enabling film mode detect**

Enables or disables the detection of film motion.

- 1. Select MENU > Image Settings > Advanced Image Settings > Film Mode Detect.
- 2. To enable the detection of film motion, select **Auto Detect**.
- 3. To disable the detection of film motion, select **Disabled**.
- 4. Select Enter.

## Adjusting the image sharpness

Change the sharpness of the image.

Lower settings can improve a noisy signal. Setting the sharpness above the halfway point can introduce noise in the image.

- 1. Select MENU > Image Settings > Advanced Image Settings > Sharpness.
- 2. Select Enter.
- 3. Use the right and left arrows to adjust the sharpness of the image.
- 4. To confirm your selection, select Enter.

## **Enabling edge blending**

Combine several projected images into one single, seamless image with edge blending.

- 1. Start with two projectors and display the full white field test pattern from both.
- 2. On one projector, select **MENU** > **Configuration** > **Edge Blending**.
- 3. To enable edge blending, select **Basic**.
- 4. Select Basic Edge Blending and select Enter.
- 5. From the Basic Blending dialog, select a side to blend.
- 6. To make the blending adjustments, use the arrow keys to change either the vertical and horizontal values as appropriate.
- 7. To accept the selection, select **Enter**.
- 8. Repeat steps 4 to 6 to blend the remaining sides.
- 9. When all adjustments are made, use the arrow keys to highlight **Apply Changes** and select **Enter**.
- 10. Repeat steps 2 to 9 for the remaining projectors.
- 11. To turn off edge blending, from **MENU** > **Configuration** > **Edge Blending**, select **Off**.

## **Blending black levels for multiple projectors**

Use black level blending to modify the brightness of non-blended regions to match the elevated brightness levels of the blended regions.

You can adjust the black level intensity of multiple adjacent projected images to create one large seamless display.

## **Enabling black level blending**

Enable black level blending to eliminate the differences between black levels when edge blending multiple projectors.

- 1. Select MENU > Configuration > Black Level Blending > Black Level Blending Mode.
- 2. Select Basic.

To disable black level blending, select **MENU** > **Configuration** > **Black Level Blending** > **Black Level Blending Mode** > **Off**.

## Adjusting the black level blends

Control how the edges of adjacent images are overlapped to create a seamless image.

- 1. Start with a minimum of two projectors and display the full black field test pattern from each projector.
- 2. On one projector, select MENU > Configuration > Black Level Blending > Black Level Blend Widths.
- 3. Set the black level blend widths of the top, bottom, left, or right edges (depending on which edge of the projector you are working with to black level blend).
  - To use the widths set by the edge blend, select Use Edge Blend Width Values.
     This option is selected by default.
  - To manually set the widths, use the arrow keys to enter the pixel values.

On the on-screen display or web UI, you can enter the number directly in the field using the remote or keyboard.

- 4. Select Apply.
- 5. Select MENU > Configuration > Black Level Blending > Black Level Blend Offset.
- 6. To adjust the brightness and black hues of the blended region, use the arrow keys to enter the pixel values.

On the on-screen display or web UI, you can enter the number directly in the field using the remote or keyboard.

- 7. If using the web UI, you can adjust the brightness and black hues in more detail by modifying the values in the Fine Adjustment and Course Adjustment fields.
- 8. Select Apply.
- 9. Repeat steps 2 to 8 for the remaining projectors.

## **Resetting black level blending**

Reset the black level blending to revert any black level blends.

Pressing **Func+Help** on the IR remote keypad disables all geometry corrections (warping, keystone, and black level blending) without changing the settings associated with them.

- 1. Select **MENU** > **Configuration** > **Black Level Blending**.
- 2. Select **Reset Black Level Blends**.
- At the confirmation prompt, select **Reset**.
   After the reset, the black level blend offsets are set to 0, **Use Edge Blend Width Values** checkbox is selected, and the edge blend values are used; however, the black level blend widths are not set to zero.

## **Geometry correction**

Modify the geometry for all sources.

### **Enabling warping**

Use warping to project images on any surface shape.

- Create a warp file using the Twist application. To connect Boxer 2K with , use port 3003. For details, see the *Twist User Manual (P/N: 020-101380-XX)*.
- Upload the warp file to the projector.
   For details, see the *Twist User Manual (P/N: 020-101380-XX)*.
- 3. Select **MENU** > **Configuration** > **Geometry Correction** > **Geometry Correction Mode**.
- 4. Select the appropriate warp setting and select Enter.
- 5. To turn off warping, from MENU > Configuration > Geometry Correction > Geometry Correction Mode, select Off.

Pressing **Func+Help** on the IR remote keypad disables all geometry corrections (warping, keystone, and black level blending) without changing the settings associated with them.

### Correcting the shape of a keystoned image

Keystone effect occurs when you project an image onto the screen at an angle and the projector is not centered on the screen. The image appears distorted and resembles a trapezoid.

To correct the shape of a keystoned image, use the keystone options available in the geometry correction menu. Perform coarse keystone adjustments by using the horizontal or vertical settings. It may not be possible to match the screen dimensions with the horizontal and vertical keystone controls but you can refine these settings by adjusting the 2D keystone settings.

#### **Enabling keystone adjustments**

Enable keystone corrections to correct the shape of a keystoned image.

- 1. Select **MENU** > **Configuration** > **Geometry Correction** > **Geometry Correction Mode**.
- 2. Select Keystone.

Any keystone adjustments previously set are enabled.

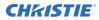

To disable keystone adjustments, select **MENU** > **Configuration** > **Geometry Correction** > **Geometry Correction Mode** > **Off**.

#### Adjusting the image with 2D keystone

2D keystone distorts the projected image both vertically and horizontally simultaneously and resembles a trapezoid.

Adjusting horizontal or vertical keystone correction after 2D keystone erases the 2D keystone settings; however, performing 2D keystone after horizontal or vertical correction retains the previous keystone setting.

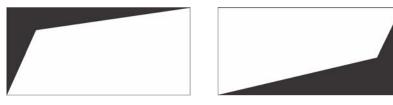

- 1. Select MENU > Configuration > Geometry Correction > Geometry correction Mode.
- 2. Select 2D Keystone Correction.
- 3. From the correction dialog, select the corner to adjust.
- 4. To make the keystone adjustments, use the arrow keys to change both the vertical and horizontal values.
- 5. Select Apply Changes.

#### Adjusting vertical keystone

Use vertical keystone to correct a keystoned image shape in which the top and bottom borders of the image are unequal in length, and both sides of the image are inclined toward the top or bottom edge.

If vertical keystone adjustments have been made, starting horizontal keystone adjustments erases the vertical settings.

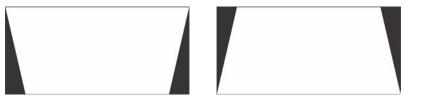

- 1. Select MENU > Configuration > Geometry Correction > Geometry Correction Mode.
- 2. Select Vertical Keystone Correction.
- 3. From the correction dialog, adjust the vertical keystone by using the arrow keys.
- 4. Select Apply Changes.

#### Adjusting horizontal keystone

Use horizontal keystone to correct a keystoned image shape in which the left and right borders of the image are unequal in length, and the top and bottom are slanted to one of the sides.

If horizontal keystone adjustments have been made, starting vertical keystone adjustments erases the horizontal settings.

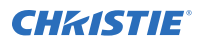

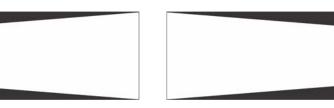

- 1. Select MENU > Configuration > Geometry Correction > Geometry Correction Mode.
- 2. Select Horizontal Keystone Correction.
- 3. From the correction dialog, adjust the horizontal keystone by using the arrow keys.
- 4. Select Apply Changes.

#### **Resetting keystone correction**

Reset keystone to revert the distorted image shape back to default values.

Pressing **Func+Help** on the IR remote keypad disables all geometry corrections (warping, keystone, and black level blending) without changing the settings associated with them.

- 1. Select **MENU** > **Configuration** > **Geometry Correction**.
- 2. Select Reset Keystone Correction.
- 3. At the confirmation prompt, select **Reset**.

# **Configuring system settings**

Learn how to configure the system settings.

## Setting the date on the projector

Configure the date on Boxer 2K.

- 1. Select Menu > System Settings > Date & Time.
- 2. Select Date.
- 3. Use the up and down keys to adjust the year (YYYY), month (MM), and day (DD).

## Setting the time on the projector

Configure the time on Boxer 2K.

- 1. Select Menu > System Settings > Date & Time.
- 2. Select Time.
- 3. Use the up and down keys to adjust the hour (HH), minutes (MM), and seconds (SS).

# Synchronizing the date and time

Set the projector date and time to match what is set on the computer.

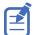

This feature is only available on the web interface.

- Select MENU > System Settings > Date & Time. You can also access the date and time configurations by clicking on the time displayed on the header of the web interface.
- 2. To synchronize the date and time, select **Sync to System**.

# Changing the splash screen

Select the color displayed on the screen.

- 1. Select MENU > System Settings > Splash Screen Settings > Background Color.
- 2. Select a splash screen background color:
  - Black
  - Red
  - Green
  - Blue
- 3. Select Enter.

## **Determining the on-screen display position**

Choose one of the pre-defined locations for the display of the on-screen menus.

- 1. Select MENU > System Settings > Menu Preferences > OSD Position.
- 2. Select the location on the screen where you want the on-screen display menus to appear.
- 3. Select Enter.

## **Changing the language**

Choose the language you want displayed on projector display panel and on-screen display.

- 1. Select **MENU** > Languages.
- 2. Select Enter.
- Select the appropriate language and select Enter. The change takes effect immediately.

# Resuming projector operation after an AC power interruption

If an AC power interruption occurs while Auto Power Up is enabled, the projector will resume operation in the same state it was prior to the loss of power.

- 1. Select **MENU** > **System Settings** > **Power Settings**.
- 2. Select Auto Power Up.
- 3. To enable automatically powering up the projector after an AC interruption, select Enter.

# Enabling direct pass-through of HDMI, 3G, and DisplayPort input signals

Allow the signals from HDMI, 3G, and DisplayPort inputs to pass through another projector.

- 1. Select MENU > Configuration > Input Settings > Enable Video Loop Out.
- 2. To enable passing HDMI, 3G, and DisplayPort input signals through to another projector, select **Enter**.

# **Adjusting lamp power**

Change the power of the lamp.

- 1. Select **MENU** > **Configuration** > **Lamp** > **Lamp** Power.
- 2. Press Enter.
- 3. To adjust the lamp power, use the slider.
- 4. To confirm your selection, select **Enter**.

# BrightSelect<sup>™</sup>

This feature allows users to select specific lamps to power on and off during projector operation. Use the BrightSelect options to manage which lamp is on and off to control brightness levels. Operating fewer than six lamps may extend the life of a set of six lamps by rotating the use of lamps. To maintain original brightness if a lamp fails when operating fewer than six lamps, BrightSelect automatically strikes one of the inactive lamps.

- Limited power mode—Only one lamp can be selected.
- Full power mode—Between one to six lamps can be selected.

## Selecting lamps using BrightSelect<sup>™</sup>

Use BrightSelect to determine which lamps are on and off during projector operation.

- 1. Select Menu > Configuration > Lamp > BrightSelect.
- 2. Select the lamps to activate.
  - In limited power mode only one lamp can be activated.
- 3. To set the system to automatically turn on a deselected lamp if one of the selected ones fails to maintain the required level of brightness, select **Enable automatic lamp redundancy**.
- 4. Select **Apply**.

#### **CH**kiSTIE

# **Configuring communications**

Defines and controls how single or multiple projectors are linked with each other and with a controlling device.

## **Enabling projector communication**

Enable the receivers and the wired keypad to communicate with the projector from the remote.

The front and rear IR sensors receive transmissions from the IR remote. Keep the transmission path to these sensors unobstructed for uninterrupted communications with the projector.

Alternatively, you can connect a wired version of the remote to the connector on the IMXB labeled Wired Keypad.

- 1. Select **MENU > Communications > Projector Communications**.
- 2. To assign the projector an ID, select Projector ID.
- 3. Use the up and down keys to enter the projector ID.
- 4. Select Enter.
- 5. To enable the front IR sensor, select Front IR Enabled and select Enter.
- 6. To enable the rear IR sensor, select Rear IR Enabled and select Enter.
- To enable a wired version of the remote, select Wired Keypad Enabled and select Enter. By default this feature is enabled.
- 8. To enable HD control for video signals, Ethernet, or IR, select **HDBaseT Keypad Enabled** and select **Enter**.

## Setting the remote access level

Determine if and how the projector can be accessed remotely for the RS232 port or the Ethernet.

- 1. From the display panel, select **MENU** > **Admin** > **Service**.
- 2. Enter the service password.
- To determine the remote access for the Ethernet port, select Remote Access Level (Ethernet).
- 4. Select the appropriate remote access level:
  - No Access

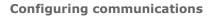

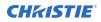

- Login Required
- Free Access
- 5. Select Enter.
- To determine the remote access for the RS232 IN port, select Remote Access Level (RS232 IN).
- 7. Select the appropriate remote access level:
  - No Access
  - Login Required
  - Free Access
- 8. Select Enter.

# **Communicating with Boxer 2K through Art-Net**

Boxer 2K supports communications through the Art-NET using the Ethernet connector.

- 1. Select MENU > Communications > Art-Net Settings.
- Verify the Enable Art-Net option is disabled. Disabling Art-Net before configuring it ensures Boxer 2K does not accidentally respond to DMX messages destined for other devices on the network.
- 3. To specify which subnet the projector belongs to, in the Art-Net Subnet field adjust the value between 0 and 15.

The subnet provides expandability beyond the universe level.

- 4. To confirm your selection, select **Enter**.
- 5. To specify which universe the projector belongs to, so it can filter out all other data packets, in the Art-Net Universe field, adjust the value between 0 and 15.

For Art-Net, data is broadcast over an Ethernet network, so every device receives every packet of data, whether the device belongs to that universe or not.

- 6. To confirm your selection, select **Enter**.
- 7. To determine the starting channel for this projector, in the Base Channel field, adjust the value between 1 and 488.

If multiple projectors are used on the same universe and are to be controlled independently, this value must be changed. For example, if both projectors are using the Shutter (20 channels), projector 1 should start at base channel 1 and projector 2 should start at base channel 21.

- 8. To confirm your selection, select Enter.
- 9. Select Enable Art-Net.
- 10. To enable the Art-Net functionality, select **Enter**.

## **Art-Net channel listing**

There are 512 channels per universe. Boxer 2K specifies 24 channels.

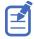

Boxer 2K has multiple methods of being controlled in addition to Art-Net. If a setting is changed through another interface, the DMX controller can re-assert control by changing the value on the appropriate DMX channel.

| Channel | Name                                 | Description                                                                                                    | Suggested<br>starting<br>position | Notes                                                                                                    |
|---------|--------------------------------------|----------------------------------------------------------------------------------------------------|-----------------------------------|----------------------------------------------------------------------------------------------------|
| 1       | Slider Lock                          | 0 to 171 = Locked<br>172 to 255 = Unlocked                                                                                                    | 0                                 | —                                                                                                    |
| 2       | Power                                | 0 to 85 = Powers off the<br>projector (goes into<br>Standby mode)<br>86 to 171 = Cancel timer<br>172 to 255 = Powers on<br>the projector (switches<br>lamps on, warm up mode) | 128                               | Must be valid for five seconds before it is applied.                                                                                                    |
| 3       | Shutter                              | 0 to 85 = Closes the<br>shutter (black screen)<br>172 to 255 = Opens the<br>shutter (live video)                                                                              | 255                               | Christie recommends setting<br>this channel to 255 prior to<br>powering up the projector so<br>it is consistent with the<br>shutter state after the<br>projector is fully on.            |
| 4       | Lens Shift Enable                    | 0 to 171 = Disables lens<br>shift<br>172 to 255 = Enables lens<br>shift                                                                                                    | -                                 | Locks all lens motors.                                                                                                    |
| 5       | Zoom (Coarse)                        | 0 = Smallest image                                                                                                    | 128                               | • Locked by the Lens Shift                                                                                                    |
| 6       | Zoom (Fine)                          | possible (0%)<br>255 = Largest image<br>possible (100%)                                                                                                    |                                   | <ul> <li>Enable channel.</li> <li>Scaled as a percentage of<br/>the total control range.</li> <li>A 250 ms delay exists<br/>before sending this<br/>channel to the projector.</li> </ul> |
| 7       | Focus (Coarse)                       | 0 = 0%                                                                                                    | 128                               | Locked by the Lens Shift                                                                                                    |
| 8       | Focus (Fine)                         | 255 = 100%                                                                                                    |                                   | <ul> <li>Enable channel.</li> <li>Scaled as a percentage of<br/>the total control range.</li> <li>A 250 ms delay exists<br/>before sending this<br/>channel to the projector.</li> </ul> |
| 9       | Lens Horizontal<br>Position (Coarse) | 0 = Full left position (0%)<br>255 = Full right position<br>(100%)                                                                                                    | 128                               | • Locked by the Lens Shift Enable channel.                                                                                                    |

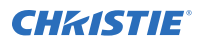

| Channel  | Name                               | Description                                                                                    | Suggested<br>starting<br>position | Notes                                                                                                    |
|----------|------------------------------------|------------------------------------------------------------------------------------------------|-----------------------------------|----------------------------------------------------------------------------------------------------|
| 10       | Lens Horizontal<br>Position (Fine) |                                                                                                |                                   | • A 250 ms delay exists before sending this channel to the projector.                                                                                                    |
| 11       | Lens Vertical Position<br>(Coarse) | 0 = Full lower position<br>(0%)                                                                | 128                               | <ul> <li>Locked by the Lens Shift<br/>Enable channel.</li> </ul>                                                                                                    |
| 12       | Lens Vertical Position<br>(Fine)   | 255 = Full upper position<br>(100%)                                                            |                                   | • A 250 ms delay exists before sending this channel to the projector.                                                                                                    |
| 13       | Input                              | 1 to 80 = Input index<br>86 = Load<br>91 to 170 = Additional<br>input indices<br>171 = Execute | 0                                 | To change inputs, send the<br>following sequence:<br>Load > Input index > Execute<br>For a list of input indices, see<br><i>Index list for the input channel</i><br>(on page 35).<br>Channel 1 slider lock can be<br>used if a keypad is not<br>available for the input |
| 14 to 24 | Reserved                           | Reserved for future use.                                                                       |                                   | selection.                                                                                                    |

## Index list for the input channel

the following table provides the index information for the input channel.

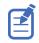

Not all options listed in the table are available on all products. Available options depend on the projector model and the cards installed on the projector. The QSFP+ options require the **Enable Christie Link** option to be set.

| Input<br>index | Description    | Input<br>index | Description                             |
|----------------|----------------|----------------|-----------------------------------------|
| 1              | One-port [0-1] | 44             | Four-Port [1-2][2-2][3-2][4-2]          |
| 2              | One-port [0-2] | 45             | One-Port, Dual-Input 3D L:[0-1],R:[0-2] |
| 3              | One-port [0-3] | 46             | One-Port, Dual-Input 3D L:[0-3],R:[0-4] |
| 4              | One-port [0-4] | 47             | One-Port, Dual-Input 3D L:[1-1],R:[1-2] |
| 5              | One-Port [1-1] | 48             | One-Port, Dual-Input 3D L:[1-3],R:[1-4] |
| 6              | One-Port [1-2] | 49             | One-Port, Dual-Input 3D L:[2-1],R:[2-2] |
| 7              | One-Port [1-3] | 50             | One-Port, Dual-Input 3D L:[2-3],R:[2-4] |
| 8              | One-Port [1-4] | 51             | One-Port, Dual-Input 3D L:[3-1],R:[3-2] |
| 9              | One-Port [2-1] | 52             | One-Port, Dual-Input 3D L:[3-3],R:[3-4] |
| 10             | One-Port [2-2] | 53             | One-Port, Dual-Input 3D L:[4-1],R:[4-2] |

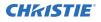

| Input<br>index | Description                    | Input<br>index | Description                                                                          |
|----------------|--------------------------------|----------------|--------------------------------------------------------------------------------------|
| 11             | One-Port [2-3]                 | 54             | One-Port, Dual-Input 3D L:[4-3],R:[4-4]                                              |
| 12             | One-Port [2-4]                 | 55             | One-Port, Dual-Input 3D L:[1-1],R:[2-1]                                              |
| 13             | One-Port [3-1]                 | 56             | One-Port, Dual-Input 3D L:[1-2],R:[2-2]                                              |
| 14             | One-Port [3-2]                 | 57             | One-Port, Dual-Input 3D L:[1-3],R:[2-3]                                              |
| 15             | One-Port [3-3]                 | 58             | One-Port, Dual-Input 3D L:[1-4],R:[2-4]                                              |
| 16             | One-Port [3-4]                 | 59             | One-Port, Dual-Input 3D L:[3-1],R:[4-1]                                              |
| 17             | One-Port [4-1]                 | 60             | Two-Port, Dual-Input 3D L:[0-1][0-2],R:[0-3][0-4]                                    |
| 18             | One-Port [4-2]                 | 61             | Two-Port, Dual-Input 3D L:[1-1][1-2],R:[1-3][1-4]                                    |
| 19             | One-Port [4-3]                 | 62             | Two-Port, Dual-Input 3D L:[2-1][2-2],R:[2-3][2-4]                                    |
| 20             | One-Port [4-4]                 | 63             | Two-Port, Dual-Input 3D L:[3-1][3-2],R:[3-3][3-4]                                    |
| 21             | One-Port [HDBaseT]             | 64             | Two-Port, Dual-Input 3D L:[4-1][4-2],R:[4-3][4-4]                                    |
| 22             | Two-Port [0-1][0-2]            | 65             | Two-Port, Dual-Input 3D L:[1-1][1-2],R:[2-1][2-2]                                    |
| 23             | Two-Port [0-3][0-4]            | 66             | Two-Port, Dual-Input 3D L:[3-1][3-2],R:[4-1][4-2]                                    |
| 24             | Two-Port [1-1][1-2]            | 67             | Two-Port, Dual-Input 3D L:[1-1][2-1],R:[3-1][4-1]                                    |
| 25             | Two-Port [1-3][1-4]            | 68             | Four-Port, Dual-Input 3D L:[1-1][1-2][2-1][2-2],R:<br>[3-1][3-2][4-1][4-2]           |
| 26             | Two-Port [2-1][2-2]            | 69             | Four-Port, Dual-Input 3D L:[1-1][1-2][1-3][1-4],R:<br>[2-1][2-2][2-3][2-4]           |
| 27             | Two-Port [2-3][2-4]            | 70             | Four-Port (columns) [0-1][0-2][0-3][0-4]                                             |
| 28             | Two-Port [3-1][3-2]            | 71             | Four-Port (columns) [1-1][1-2][1-3][1-4]                                             |
| 29             | Two-Port [3-3][3-4]            | 72             | Four-Port (columns) [2-1][2-2][2-3][2-4]                                             |
| 30             | Two-Port [4-1][4-2]            | 73             | Four-Port (columns) [3-1][3-2][3-3][3-4]                                             |
| 31             | Two-Port [4-3][4-4]            | 74             | Four-Port (columns) [4-1][4-2][4-3][4-4]                                             |
| 32             | Two-Port [1-1][2-1]            | 75             | Four-Port (columns) [1-1][1-2][2-1][2-2]                                             |
| 33             | Two-Port [3-1][4-1]            | 76             | Four-Port (columns) [3-1][3-2][4-1][4-2]                                             |
| 34             | Two-Port [1-2][2-2]            | 77             | Four-Port (columns) [1-1][2-1][3-1][4-1]                                             |
| 35             | Two-Port [3-2][4-2]            | 78             | Four-Port (columns) [1-2][2-2][3-2][4-2]                                             |
| 36             | Four-Port [0-1][0-2][0-3][0-4] | 79             | Four-Port (columns), Dual-Input 3D L:[1-1][1-2]<br>[2-1][2-2],R:[3-1][3-2][4-1][4-2] |
| 37             | Four-Port [1-1][1-2][1-3][1-4] | 80             | Four-Port (columns), Dual-Input 3D L:[1-1][1-2]<br>[1-3][1-4],R:[2-1][2-2][2-3][2-4] |
| 38             | Four-Port [2-1][2-2][2-3][2-4] | 91             | QSFP+ [0-1]                                                                          |
| 39             | Four-Port [3-1][3-2][3-3][3-4] | 92             | QSFP+ [0-2]                                                                          |
| 40             | Four-Port [4-1][4-2][4-3][4-4] | 93             | QSFP+ [1-1]                                                                          |

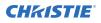

| Input<br>index | Description                    | Input<br>index | Description |
|----------------|--------------------------------|----------------|-------------|
| 41             | Four-Port [1-1][1-2][2-1][2-2] | 94             | QSFP+ [1-2] |
| 42             | Four-Port [3-1][3-2][4-1][4-2] | 95             | QSFP+ [2-1] |
| 43             | Four-Port [1-1][2-1][3-1][4-1] | 96             | QSFP+ [2-2] |

### **Working with macros**

Automate tasks in Boxer 2K with macros so the same tasks can be done on a regular basis.

If the date and/or time is changed on the projector, a macro may be unexpectedly executed.

#### Adding a macro

Create a macro to automate a repetitive task.

Up to 10 macros can be created.

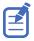

This feature is only available on the web interface.

- 1. From the home page of the web interface, select **MENU** > **Macros and GPIO**.
- 2. Click the Add Macro.

If the limit of 10 macros is reached, the  ${\bf Add}~{\bf Macro}$  button is disabled and displays a Limit Reached message.

- 3. In the Name field, enter a meaningful name for the macro.
- 4. Verify that Scheduled Event is listed in the Type list.
- 5. In the Start Date field, select a date from the calendar.
- 6. In the Start Time field, use the up and down keys to adjust the hour (HH), minutes (MM), and seconds (SS).

You can also manually enter the hour, minutes, and seconds.

7. To make this a reoccurring event, click **Recurring**.

When enabled, the button appears green. When disabled, the button appears gray.

- a) To determine the recurrence pattern, under Every, select the day or days of the week you want run the macro.
- b) Determine the life of the macro.
  - To have the macro run indefinitely, select **No end date**.
  - To run the macro for a defined period of time, in the Recur for field, use the up and down keys to adjust the number of weeks.
     You can also manually enter the number of weeks. The limit is 99 weeks.
- 8. In the Serial Command field, enter the serial command(s) you want to run.

For available serial commands and their syntax, refer to the Boxer 2K Serial API Commands guide (P/N: 020-102417-XX).

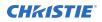

- 9. To test the functionality, click **Test**. An Action succeeded message is displayed upon a successful test.
- 10. To save the macro, click **Save**.

#### Copying a macro

Duplicate a macro to create another macro of similar functionality.

Up to 10 macros can be created.

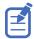

This feature is only available on the web interface.

- 1. From the home page of the web interface, select **MENU** > **Macros and GPIO**.
- 2. From the list of macros, click **Duplicate** next to the macro you want to copy.

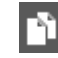

If the limit of 10 macros is reached, the **Duplicate** button is disabled and the **Add Macros** button displays a Limit Reached message.

- 3. In the Name field, enter a meaningful name for the macro.
- 4. Modify the appropriate fields.
- 5. To save the macro, click **Save**.

#### **Editing a macro**

Edit the macro if the functionality of the macro has changed.

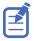

This feature is only available on the web interface.

- 1. From the home page of the web interface, select **MENU** > **Macros and GPIO**.
- 2. From the list of macros, click **Edit** next to the macro you want to edit.

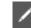

- 3. Modify the appropriate fields.
- 4. To save the macro, click Save.

#### **Deleting a macro**

Delete one or more macros if they are no longer relevant.

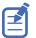

This feature is only available on the web interface.

- 1. From the home page of the web interface, select **MENU** > **Macros and GPIO**.
- From the list of macros, select one or more macros to delete.
   To delete all the macros in the list, click **Select All**. the number of macros you want to delete is displayed next to the trash can.

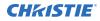

3. Click Delete.

Ū (1)

4. At the confirmation prompt, click **Delete**.

# **Configuring the GPIO**

The Generic Purpose Input Output (GPIO) provides a flexible method of interfacing with external devices to the projector.

The GPIO is configured to automate real time events. Each of the seven pins is defined as either an input or output depending on the required outcome. The remaining two pins are reserved for ground and power.

Configure the pin as an input if you want the projector to respond to something the device does and as an output if you want the external device to respond to an action taken by the projector. For example, configure the pin as an output if you want the lighting in a room to automatically dim when the projector is turned on.

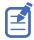

This feature is only available on the web interface.

- 1. From the home page of the web interface, select **MENU** > **Macros and GPIO**.
- 2. Select GPIO Configuration.
- 3. In the GPIO Configuration dialog under Update the New Configuration, toggle the pins you want active for the input and output.

A blue pin indicates input and a green pin indicates output.

4. Select **Apply**.

#### **GPIO connector**

The GPIO connector located on the input panel provides a flexible method of interfacing with the projector. Seven GPIO pins are available on the nine pin D-Sub GPIO connector. Two other pins are reserved for ground and power.

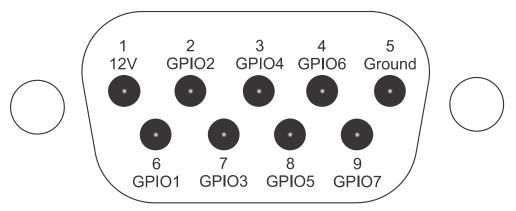

| D-SUB pin number | Signal | Notes  |
|------------------|--------|--------|
| Pin 1            | +12V   | 1A max |

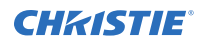

| D-SUB pin number | Signal | Notes                      |
|------------------|--------|----------------------------|
| Pin 2            | GPIO 2 | 75mA max                   |
| Pin 3            | GPIO 4 | (e)fused to prevent damage |
| Pin 4            | GPIO 6 |                            |
| Pin 5            | Ground | -                          |
| Pin 6            | GPIO 1 | 75mA max                   |
| Pin 7            | GPIO 3 | (e)fused to prevent damage |
| Pin 8            | GPIO 5 |                            |
| Pin 9            | GPIO 7 |                            |

# Setting up projector profiles

Use the projector profiles to store configured settings so you can switch between the profiles as required.

### Creating a new projector profile

Save the projector configuration to a profile so you can revert to those saved settings any time. You can save up to 10 projector profiles.

- 1. Configure the projector settings you want to save to the profile.
- 2. Select MENU > Admin > Projector Profiles.
- 3. Select an empty profile.
- 4. Select New Profile.
- 5. Select Save.

# Importing a projector profile

Import projector profiles set on different projectors using a USB flash drive.

- 1. Insert the USB flash drive containing the projector profile file into the USB port on the projector.
- 2. Select MENU > Admin > Projector Profiles.
- 3. Select an empty profile.
- 4. Select Import From File.
- 5. From the File Selection dialog, select a projector profile file. The projector profile file is imported to the projector.

# **Restoring settings from a profile**

Return the projector to the configuration specified in a specific projector profile.

- 1. Select **MENU** > **Admin** > **Projector Profiles**.
- 2. Select an existing profile.
- 3. Select Restore Profile.

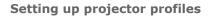

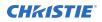

- 4. From the Restore dialog, select the settings you want to restore.
- 5. Select **Restore**.

# **Renaming a projector profile**

A newly created projector profile is given the name of the projector with the date the profile was saved, for example, Boxer\_2016-06-15. You can change the name of the saved profile to a more meaningful name.

- 1. Select **MENU** > **Admin** > **Projector Profiles**.
- 2. Select an existing profile.
- 3. Select Rename Profile.
- 4. Use the up and down keys to enter the new name of the profile.
- 5. Select Save.

# Exporting a projector profile to an external device

Save the projector settings to a USB flash drive.

- 1. Insert a USB flash drive (properly formatted as FAT) into the USB port on the projector.
- 2. Select MENU > Admin > Projector Profiles.
- 3. Selecting an existing profile.
- 4. Select **Export to File**. A default name is assigned.
- 5. Select **Download File**. The profile file is exported to the USB flash drive.

# **Deleting a projector profile**

If the settings in the projector profile are no longer relevant, delete the profile.

- 1. Select MENU > Admin > Projector Profiles.
- 2. Select the profile you want to delete.
- 3. Select Delete Profile.
- 4. At the confirmation prompt, select **Delete**.

#### **CHKISTIE**<sup>®</sup>

# Backup, restore, and upgrade projector files

Learn how to back up, restore, and upgrade projector files.

# **Upgrading the Boxer 2K software**

When a new version of the software is released, the projector must be upgraded.

- 1. Turn off the lamps before proceeding with the upgrade.
- Insert a USB key that contains the software upgrade file.
   If two USB flash drives are inserted, the first flash drive inserted is the one recognized for the upgrade. The USB flash drive must be formatted using the FAT 32 file system.
   The upgrade file must be located at the root of the USB key.
- 3. From the display panel, select **MENU** > **Admin**.
- 4. Select **Software** > **Upgrade**.
- 5. Select an upgrade file and select Enter.
- To automatically restart Boxer 2K, select **Restart Now**.
   If you decide restart Boxer 2K at a later date (**Restart Later**), you cannot perform another upgrade until the Boxer 2K is restarted.

### Exporting backup settings to an external device

Save the projector settings to a USB flash drive.

- 1. Insert a USB flash drive (properly formatted as FAT) into the USB port on the projector.
- 2. Select MENU > Admin > Backup & Restore.
- 3. Select Backup to USB.

A default name is assigned.

- 4. To edit the backup file name, select the up arrow and select **Enter**.
- To save the name, navigate down and select SAVE.
   The backup file is exported to the USB flash drive.

# Importing a file from an external device to restore settings

Restore backed up files, stored on a USB flash drive, onto the projector.

- 1. Insert the USB flash drive containing the backup file into the USB port on the projector.
- 2. Select MENU > Admin > Backup & Restore.
- 3. Select Restore from USB.
- 4. From the File Selection dialog, select a file to restore. The backup settings file is imported to the projector.

# **Restoring projector default settings**

Restore the Boxer 2K settings back to the default values. Network configurations and calibration values are not reset.

- 1. From the display panel, select **MENU** > **Admin** > **Backup & Restore**.
- Select Reset Projector Defaults. All customized settings are set to the default Boxer 2K settings.

# **Diagnostic tools**

Follow these procedures to help with diagnosing issues with Boxer 2K.

# **Viewing projector information**

View the licenses for the software added to the projector and the licenses of the software used to operate the projector. The information is read-only.

- 1. To view the additional software added to the projector, select **MENU** > **Licenses**.
- 2. To view the software licenses used to run the projector, select **MENU** > **About**.

# **Viewing lamp information**

Monitor the states of the lamps and the number of hours used.

- 1. Select MENU > Status > Lamp Info.
- 2. Use the right arrow to select the lamp list.
- 3. For a detailed view of a specific lamp, select Enter.

### Adding lamp end-of-life indicator

Specify the number of hours remaining before issuing an end-of-life indicator for the lamp.

- 1. Select **MENU** > **Configuration** > **Lamp** > **Lamp Life Warning at (Hours)**.
- 2. Select Enter.
- 3. Use the right and left arrows to specify the number of hours remaining before issuing a lamp end-of-life warning.
- 4. To save the adjustment, select Enter.

# Freezing an image

Use the Freeze Image diagnostic tool to examine in detail a still version of an incoming image.

For example, in moving images sometimes it is difficult to observe artifacts such as external deinterlacing/resizing and signal noise.

- 1. Select **MENU** > **Admin** > **Diagnostics**.
- 2. To enable freezing of an image, select Freeze Image and select Enter.

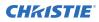

3. To return to normal operation, select **Enter** again to clear the checkbox.

# **Test patterns**

Use the projector and light engine test patterns to assist with configuration of the projector and to diagnose any issues that may occur.

#### Selecting a test pattern

21 test patterns are available to assist with the configuration of the projector and to diagnose any issues that may occur.

- From the side panel home page, use the arrows to select **Test Pattern**.
   You can also select the test patterns from **MENU** > **Test Pattern**.
- 2. Scroll through the list of test patterns.
- 3. Select the required test pattern.
- 4. To confirm your selection, select **Enter**.

#### Modifying grey level test pattern characteristics

Set the level of grey dispalyed in the full grey test patterns.

- 1. Select **MENU** > **Admin** > **Diagnostics**.
- 2. Select Test Pattern.
- 3. Select one of the grey test patterns: GREY SCALE 16 or FLAT GREY.
- 4. Select Enter.
- 5. To change the grey scale of the test pattern, select **Test Pattern Grey Level** and adjust the slider to the value you want.
- 6. To confirm your selection, select **Enter**.

#### Modifying ramp test pattern characteristics

Modify the characteristics for the associated ramp video signal test patterns.

- 1. Select **MENU** > **Admin** > **Diagnostics**.
- 2. Select Test Pattern.
- 3. Select one of the ramp test patterns: RGBW RAMP, HORIZONTAL RAMP, VERTICAL RAMP, or DIAGONAL RAMP.
- 4. Select Enter.
- 5. To enable movement of the test pattern, select **Test Pattern Ramp Motion** and select **Enter**.
- To change the slope of the ramp test pattern, select **Test Pattern Ramp Slope** and adjust the slider to the value you want.
- 7. To confirm your selection, select Enter.
- 8. To change the level of the ramp test pattern, select **Test Pattern Ramp Level** and adjust the slider to the value you want.

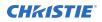

9. To confirm your selection, select **Enter**.

#### Modifying grid test pattern characteristics

Modify the characteristics for the associated gridl test patterns.

- 1. Select **MENU** > **Admin** > **Diagnostics**.
- 2. Select Test Pattern.
- 3. Select one of the grid test patterns: SQUARE GRID or DIAGONAL GRID.
- 4. Select Enter.
- 5. To change the pitch of the grid test pattern, select **Test Pattern Grid Pitch** and adjust the slider to the value you want.
- 6. To confirm your selection, select **Enter**.
- 7. To change the color of the grid, select **Test Pattern Grid Color** and select **Enter**.
- 8. To enable movement of the test pattern, select **Test Pattern Grid Motion** and select **Enter**.

#### Enabling a specific test pattern color

You can enable a specific test pattern color to eliminate one or more colors to help with certain diagnostics and setups, such as overlaying one image on top of another from stacked projectors.

- From the side panel home page, use the arrows to select **Test Pattern**.
   You can also select the test patterns from **MENU** > **Test Pattern**.
- 2. Select the **Flat White** test pattern.
- 3. To confirm your selection, select **Enter**.
- On the IR remote keypad, press Func+6+<0 to 7>.
   Where <0 to 7> represents a specific color.

# **Viewing Boxer 2K status**

Alarms contain information about the values of the items operating in normal range, warnings, and errors that can be reported by the status system of Boxer 2K.

- 1. From the display panel, select **Status**.
- You can also view the statuses from **MENU** > **STATUS**.
- 2. Scroll to the status category you want to view and select it.

# Monitoring projector and lamps with Christie TAP

The near field communication (NFC) mobile app, called Christie TAP, enables Android devices to communicate with the projector, regardless if the projector is powered on or not.

1. From the Google Play Store, download the Christie TAP mobile app to your compatible Android device.

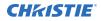

2. Hold the NFC tag of your Android device to the NFC panel next to the display panel on the projector until you connect.

The projector does not need to be powered on to retrieve projector and lamp information. Successful connection includes a visual cue on the screen, haptic feedback on the device, and an auditory cue as well.

3. Review the projector IP address and lamp hour information provided.

# **Running the Boxer 2K interrogator**

The interrogator captures diagnostic information Christie personnel uses to help diagnose and correct any issues.

- Insert a USB flash drive in the USB port on Boxer 2K. If two USB flash drives are inserted, the first flash drive inserted is the one recognized. The USB flash drive must be formatted using the FAT 32 file system.
- 2. From the display panel, select **MENU** > **Admin** > **Interrogator**.
- 3. Select Run.

The interrogator file is stored at the root directory on the USB flash drive.

4. At the completion prompt, select **OK**.

# **Monitoring Boxer 2K with SNMP**

The SNMP (simple network management protocol) interface provides a common way to manage network devices from a single remote location.

With SNMP, you can configure trap notifications to be sent when certain events occur.

#### Setting the SNMP read community string

The SNMP read community string is similar to a userid or password that allows access to the device.

- 1. Select MENU > Communications > SNMP > SNMP Read Community.
- 2. Use the up and down arrows to enter the read community string.
- 3. To confirm your selection, select **Enter**.

#### **Configuring traps**

A trap is a condition that SNMP monitors on Boxer 2K.

- 1. Select **MENU** > **Communications** > **SNMP** > **Trap Configuration**.
- Select the trap you want to enable and select Enter. The available traps are:
  - Lamp Life
  - Lamp Fault
  - Fan Stall
  - Thermal Sensors

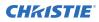

- Power
- 3. To enable additional traps, repeat step 2.

#### **Defining a trap IP address**

When a trap condition is met, a notification is sent using an SNMP notification to one or more specified IP addresses.

- 1. Select **MENU** > **Communications** > **SNMP**.
- 2. Select Address 1.
- 3. Use the up and down arrows to enter an IP address.
- 4. To confirm the address, select **Enter**.
- 5. To add a second and third IP address, repeat steps 2 to 4 for Address 2 and Address 3.

# **Restoring factory default settings**

Restoring factory settings removes all custom device settings.

Only Christie qualified technicians can reset factory defaults.

- 1. From the display panel, select **MENU** > **Admin** > **Service**.
- 2. Enter the service password.
- Select Reset Factory Defaults.
   All customized settings are set to the default factory settings.
- 4. At the confirmation prompt, select **Reset**.

# **Specifications**

Learn about the product specifications. Due to continuing research, specifications are subject to change without notice.

# **Display**

Learn about the display specifications.

| Panel resolution and refresh rate  |               |
|------------------------------------|---------------|
| Pixel format (H x V square pixels) | 2048 x 1080   |
| Processing path                    | 23.97 - 60 Hz |

#### Achievable contrast ratio

450:1 ANSI, up to 1800:1 Full Frame ON/OFF

| Color and grayscale resolution                                     |                                                 |  |
|--------------------------------------------------------------------|-------------------------------------------------|--|
| Displayable colors                                                 | 35.2 trillion                                   |  |
| Grayscale resolution                                               | 45 bits total linear, 25 bits per RGB component |  |
| White point                                                        |                                                 |  |
| Nominal white (full white, after calibration) $y = 0.300 + -0.050$ |                                                 |  |
|                                                                    | y = 0.300 +/- 0.050                             |  |

| Gamma   |          |
|---------|----------|
| Nominal | 2.2 ± 5% |

# **Control signal compatibility**

| Ethernet port |                     |
|---------------|---------------------|
| Interface     | 10Base-T/100Base-TX |
| Connector     | Female RJ-45        |

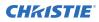

| 3D sync     |                                                 |
|-------------|-------------------------------------------------|
| Connector   | BNC Male                                        |
| Interface   | TTL inputs and outputs                          |
|             |                                                 |
| RS232 in    |                                                 |
| Connector   | 9-pin subminiature D, female                    |
| Bit rate    | 115,200 bps                                     |
| Data format | 1 start bit, 8 data bits, 1 stop bit, no parity |

| GPIO         |                                                 |
|--------------|-------------------------------------------------|
| Connector    | DE-9 Male                                       |
| Interface    | CDS GPIO/3D Trigger Support - 7bit configurable |
| Wired remote |                                                 |

| Connector | 3-pin XLR female |
|-----------|------------------|
| Interface | Custom           |

# **Optional input cards**

Learn about the input cards that may be used with the projector.

| Input card                                 | Part number    | Additional information                                                                                                |
|--------------------------------------------|----------------|----------------------------------------------------------------------------------------------------|
| Dual 3G SD/HD-SDI                          | 108-313101-02+ |                                                                                                    |
| Dual Link DVI (DDIC)                       | 108-312101-02+ | Analog signals are not supported for this input card; therefore VGA port and VGA to DVI converters are not supported. |
| Twin HDMI (THIC)                           | 108-311101-XX  |                                                                                                    |
| Twin DisplayPort (TDPIC)                   | 108-451101-XX  |                                                                                                    |
| High Bandwidth Multi-Input Card<br>(HBMIC) | 144-116109-XX  |                                                                                                    |

# **Temperature sensor thresholds**

The projector shutdowns within one minute of an error threshold being reached.

| Location   | Warning<br>(°C) | Error<br>(°C) | Remarks |
|------------|-----------------|---------------|---------|
| Air intake | 47              |               |         |
| IMXB CPU   | 82              | 95            |         |
| IMXB FPGA  | 82              | 95            |         |

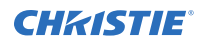

| Location             | Warning<br>(°C) | Error<br>(°C) | Remarks                                          |
|----------------------|-----------------|---------------|--------------------------------------------------|
| Backpane             | 82              | 95            |                                                  |
| HIP scaler           | 82              | 95            |                                                  |
| HIP warp red         | 82              | 95            |                                                  |
| HIP warp green       | 82              | 95            |                                                  |
| HIP warp blue        | 82              | 95            |                                                  |
| Red FPGA             | 82              | 95            |                                                  |
| Formatter FPGA red   | 82              | 95            |                                                  |
| Formatter FPGA Green | 82              | 95            |                                                  |
| Formatter FPGA Blue  | 82              | 95            |                                                  |
| Option card 1        | 82              | 95            |                                                  |
| Option card 2        | 82              | 95            |                                                  |
| Housekeeping board   | 82              | 95            |                                                  |
| Lamp driver A1       | 95              |               |                                                  |
| Lamp driver A2       | 95              |               |                                                  |
| Lamp driver A3       | 95              |               | Driver not present in Boxer 2K20.                |
| Lamp driver B1       | 95              |               |                                                  |
| Lamp driver B2       | 95              |               |                                                  |
| Lamp driver B3       | 95              |               | Driver not present in Boxer 2K20 and Boxer 2K25. |
| Heatsink 2           | 85              |               |                                                  |
| Heatsink 3           | 70              |               |                                                  |
| Heatsink 5           | 85              |               |                                                  |

# Warning thresholds for fans

Learn the warning thresholds (in RPMs) for each fan. All fan warnings are set to  $\sim$ 75% of their normal operating speeds.

| Location       | Warning |
|----------------|---------|
| Bulb blower B3 | 100     |
| Bulb blower B2 | 100     |
| Bulb blower B1 | 100     |
| Bulb blower A3 | 100     |
| Bulb blower A2 | 100     |
| Bulb blower A1 | 100     |

#### **CH**kiSTIE<sup>®</sup>

| Location            | Warning |
|---------------------|---------|
| Lamp fan B3         | 100     |
| Lamp fan A3         | 100     |
| Lamp fan B2         | 100     |
| Lamp fan A2         | 100     |
| Lamp fan B1         | 100     |
| Lamp fan A1         | 100     |
| Radiator fan A      | 800     |
| Radiator fan B      | 800     |
| Radiator fan C      | 800     |
| Radiator fan D      | 800     |
| Intake A            | 800     |
| Intake B            | 800     |
| Lamp driver intake  | 800     |
| Lamp driver exhaust | 800     |
| Formatter-green     | 800     |
| Formatter-red       | 800     |
| Formatter-blue      | 800     |
| LAD blower A        | 800     |
| LAD blower B        | 800     |
| Card cage exhaust   | 1600    |
| Card cage intake    | 1600    |

# Warning threshold for liquid cooling module

Learn the warning thresholds (in RPMs) for the liquid cooling components.

| Location            | Warning |
|---------------------|---------|
| Liquid cooling pump | 180 RPM |

# **Power requirements**

Learn the power requirements for Boxer 2K.

| Parameter     | Requirement   |
|---------------|---------------|
| Rated voltage |               |
| Input 1       | 200 - 240 VAC |

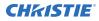

| Parameter                 | Requirement                               |  |
|---------------------------|-------------------------------------------|--|
| Input 2                   | 100 - 130 VAC; 200- 240 VAC               |  |
| Rated current             |                                           |  |
| Input 1                   | 19A maximum                               |  |
| Input 2                   | 13.8 - 10.6 A; 9.3 - 7.7 A                |  |
| Line frequency            | 50/60 Hz                                  |  |
| AC input coupler          |                                           |  |
| Input 1                   | IEC 309, 32 A/250 VAC                     |  |
| Input 2                   | IEC 320 - C14, 15 A/125 VAC, 10 A/250 VAC |  |
| Inrush current            | 40 A maximum                              |  |
| Maximum power consumption |                                           |  |
| Input 1                   | 3800 W                                    |  |
| Input 2                   | 1380 W                                    |  |

# **Physical specifications**

Learn the dimensions and weight of the projector.

| Description                                                                          | Dimensions                                            |  |
|--------------------------------------------------------------------------------------|-------------------------------------------------------|--|
| Projector size                                                                       |                                                       |  |
| Overall size, case only $(L \times W \times H)$<br>(excluding lens, stack, and feet) | 939.8 x 596.9 x 304.8 (mm)<br>37 x 23.5 x 12 (inches) |  |
| Overall size (L x W x H)<br>(includes skid)                                          | 1207 x 838 x 654 (mm)<br>47.5 x 33 x 25.75 (inches)   |  |
| Projector weight                                                                     |                                                       |  |
| Without lens                                                                         | 73 kg (160 lbs)                                       |  |
| Shipping without lens (includes packaging)                                           | 95 kg (210 lbs)                                       |  |
| Operating position                                                                   | Omni-directional                                      |  |

# Accessories

Learn about the accessories available for the projector.

| Lenses (sold separately)<br>Description | Part number   |
|-----------------------------------------|---------------|
| Lens 1.13-1.31:1 HB Zoom                | 144-103105-XX |
| Lens 1.31-1.63:1 HB Zoom                | 144-104106-XX |

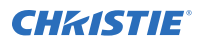

| Lenses (sold separately)<br>Description | Part number   |
|-----------------------------------------|---------------|
| Lens 1.63-2.17:1 HB Zoom                | 144-105107-XX |
| Lens 1.99-2.71:1 HB Zoom                | 144-106108-XX |
| Lens 2.71-3.89:1 HB Zoom                | 144-107109-XX |
| Lens 3.89-5.43:1 HB Zoom                | 144-108100-XX |
| Lens 4.98-7.69:1 HB Zoom                | 144-109101-XX |
| Lens 0.72:1 HB Fixed                    | 144-110103-XX |
| Lens 0.9:1 Fixed                        | 144-111014-XX |

| Other accessories (sold separately)<br>Description | Part number   |
|----------------------------------------------------|---------------|
| IR remote                                          | 003-120918-xx |
| AutoSTACK                                          | 108-308101-XX |
| Rigging frames                                     | 144-112015-xx |

Notice. Failure to comply with the following may result in property damage.

• Use appropriate packaging when shipping the product installed in the frame.

# Regulatory

This product conforms to the following regulations related to product safety, environmental requirements and electromagnetic compatibility (EMC).

#### Safety

- CAN/CSA C22.2 No. 60950-1
- ANSI/UL 60950-1
- IEC 60950-1
- EN 60950-1
- IEC 62471-1

#### **Approvals**

This product is designed and built to comply with all relevant directives, standards, safety, health and environmental rules and regulations required for the product to be sold in: USA/Canada, EU,

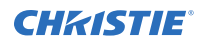

Australia/New Zealand, Kuwait, China, Korea, Japan, Mexico, Ukraine, Russia, India, Argentina, Brazil, Singapore, South Africa, and Saudi Arabia.

#### **Electro-magnetic compatibility**

#### **Emissions**

- FCC CFR47, Part 15, Subpart B, Class A
- CAN ICES-3 (A) / NMB-3 (A)
- CISPR 22/EN 55022, Class A
- IEC 61000-3-2/EN61000-3-2

#### Immunity

- CISPR 24/EN55024
- IEC 61000-3-3/EN61000-3-3
- IEC/EN61000
- IEC 61000-4-2/EN61000-4-2
- IEC 61000-4-3/EN61000-4-3
- IEC 61000-4-4/EN61000-4-4
- IEC 61000-4-5/EN61000-4-5
- IEC 61000-4-6/EN61000-4-6
- IEC 61000-4-11/EN61000-4-11

#### **Environmental**

EU Directive (2011/65/EU) on the restriction of the uses of certain hazardous substances (RoHS) in electrical and electronic equipment and the applicable official amendment(s).

EU Regulation (EC) No. 1907/2006 on the registration, evaluation, authorization and restriction of chemicals (REACH) and the applicable official amendment(s).

EU Directive (2012/19/EU) on waste and electrical and electronic equipment (WEEE) and the applicable official amendment(s).

China Ministry of Information Industry Order No. 32 (01/2016) on Management Methods for the Control of Pollution from Electrical and Electronic Products.

# Environment

Learn about the environment requirements for projector while operating and not operating.

| Operating environment     |                                   |
|---------------------------|-----------------------------------|
| Temperature               | 5 to 40°C (41 to 104°F)           |
| Humidity (non-condensing) | 10 to 80%                         |
| Altitude                  | 3000 meters (10,000 feet) maximum |

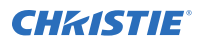

# Non-operating environment Temperature -40 to 70°C (-40 to 158°F)

#### Corporate offices

USA – Cypress ph: 714-236-8610 Canada – Kitchener ph: 519-744-8005

#### Consultant offices

Italy ph: +39 (0) 2 9902 1161

#### Worldwide offices

Australia ph: +61 (0) 7 3624 4888 Brazil ph: +55 (11) 2548 4753 China (Beijing) ph: +86 10 6561 0240 China (Shanghai) ph: +86 21 6278 7708

#### Eastern Europe and Russian Federation ph: +36 (0) 1 47 48 100 France ph: +33 (0) 1 41 21 44 04 Germany

ph: +49 2161 664540

India ph: +91 (080) 6708 9999 Japan (Tokyo) ph: 81 3 3599 7481 Korea (Seoul) ph: +82 2 702 1601 Republic of South Africa ph: +27 (0)11 510 0094

#### Singapore ph: +65 6877-8737

Spain ph: +34 91 633 9990 United Arab Emirates ph: +971 4 3206688 United Arab Emirates

United Kingdom ph: +44 (0) 118 977 8000

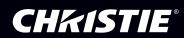